## सावित्रीबाई फुले पुणे विद्यापीठ

(पूर्वनि पुणे विद्यापीठ)

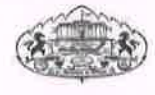

## परिपत्रक

विषय: पीएच.डी. घोषित झालेल्या संशोधकांचे प्रबंध "शोधगंगा" या संकेतस्थळावर प्रसिध्द करणेबाबत. संदर्भ: विद्यापीठाचे परिपत्रक क्र.: शै. प्रवेश/३७८८ दि. ०९/०९/२०२३.

सर्व मा. विभागप्रमुख, विद्यापीठ विभाग, मा. प्राचार्य / मा. संचालक, मान्यताप्राप्त संस्था/ संशोधन केंद्र, सावित्रीबाई फुले पुणे विद्यापीठ यांना उपरोक्त संदर्भिय परिपत्रकाद्वारे आपल्या संशोधन केंद्रात पीएच.डी. अभ्यासक्रम पूर्ण केलेल्या संशोधक विद्यार्थ्यांचे प्रबंध (Thesis) विद्यापीठ अनुदान आयोगाच्या निर्देशानुसार "शोधगंगा" या संकेतस्थळावर प्रसिद्ध करण्याकरिता Ph.D. Declaration अपलोड करण्याबाबत कळविण्यात आले होते.

त्याअनुषंगाने कळविण्यात येते की, संशोधन केंद्रातील संशोधन पूर्ण होऊन विद्यापीठामार्फत पीएच.डी. घोषित झालेल्या संशोधक विद्यार्थ्यांचे "शोधगंगा" (https://shodhganga.inflibnet.ac.in/) संकेतस्थळावर प्रबंध प्रसिध्द करण्यासाठी संशोधक विद्यार्थ्यांच्या मार्गदर्शकांनी त्यांच्या BOD login गधून सदर विद्यार्थ्यांचे विद्यापीठाने प्रदान केलेले अधिकृत Ph.D. Declaration (फक्त pdf फॉरमॅट) अपलोड करावे. यानंतर "शोधगंगा" या संकेतस्थळावर प्रबंध प्रसिद्ध करण्याबाबतची प्रक्रिया विद्यापीठामार्फत पूर्ण करण्यात येईल. तसेच याबाबत कार्यवाही करण्यासाठी User Manual सोबत जोडले आहे. कृपया वरीलप्रमाणे कार्यवाही लवकरात-लवकर पूर्ण करावी.

ऑनलाईन संदर्भात तांत्रिक मदतीसाठी संपर्क: ईमेल: phdtracking\_support@pun.unipune.ac.in फोन: 020-71533633

शैक्षणिक प्रवेश विभाग

संदर्भ: शै. प्रवेश/४१२३ दिनांक: ०९/१०/२०२३

C:\Users\pgadm\OneDrive\Desktop\General Circulars[1].doc

प्रत:

- १. मा. विभागप्रमुख, सर्व शैक्षणिक विभाग, आपणांस विनंती करण्यात येते की, सदर विभागातील / संशोधन सावित्रीबाई फुले पुणे विद्यापीठ, पुणे परिपत्रक आपल्या सर्व संशोधन मार्गदर्शकांच्या २. मा. प्राचार्य/संचालक, सर्व मान्यताप्राप्त केंद्रातील
- संस्था/संशोधन केंद्र, सावित्रीबाई फुले पुणे निदर्शनास विद्यापीठ, पुणे

आणून उपरोक्त दिलेल्या सचनेनसार कार्यवाही करण्यात यावी.

- 1. Navigate to the Registration page website: **<https://bcud.unipune.ac.in/root/login.aspx>**
- 2. Please enter your login details like username and password and then click to login button.

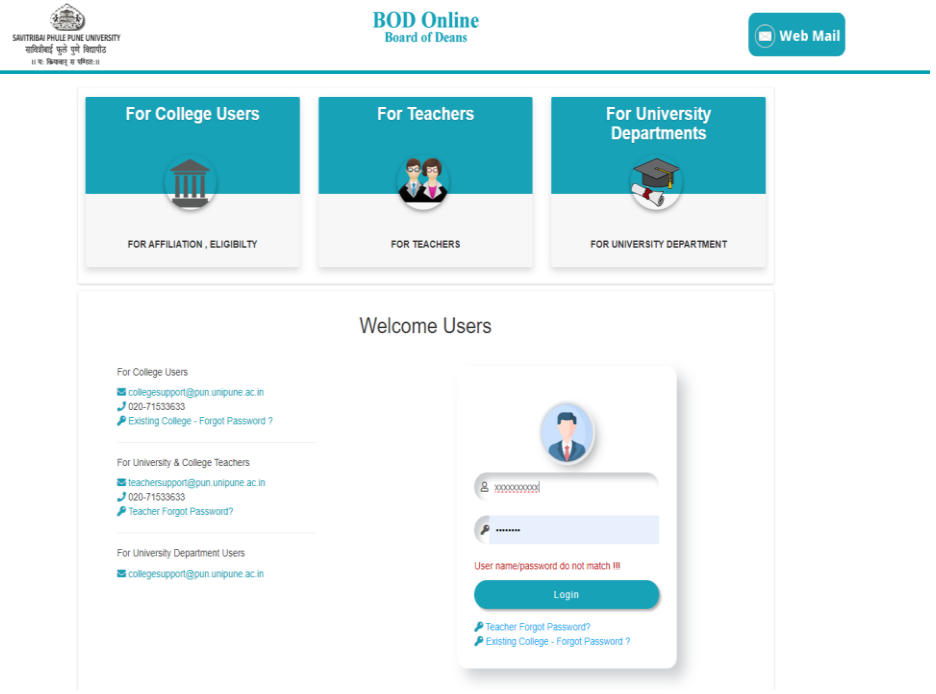

3. After successfully Login you will see that dashboard

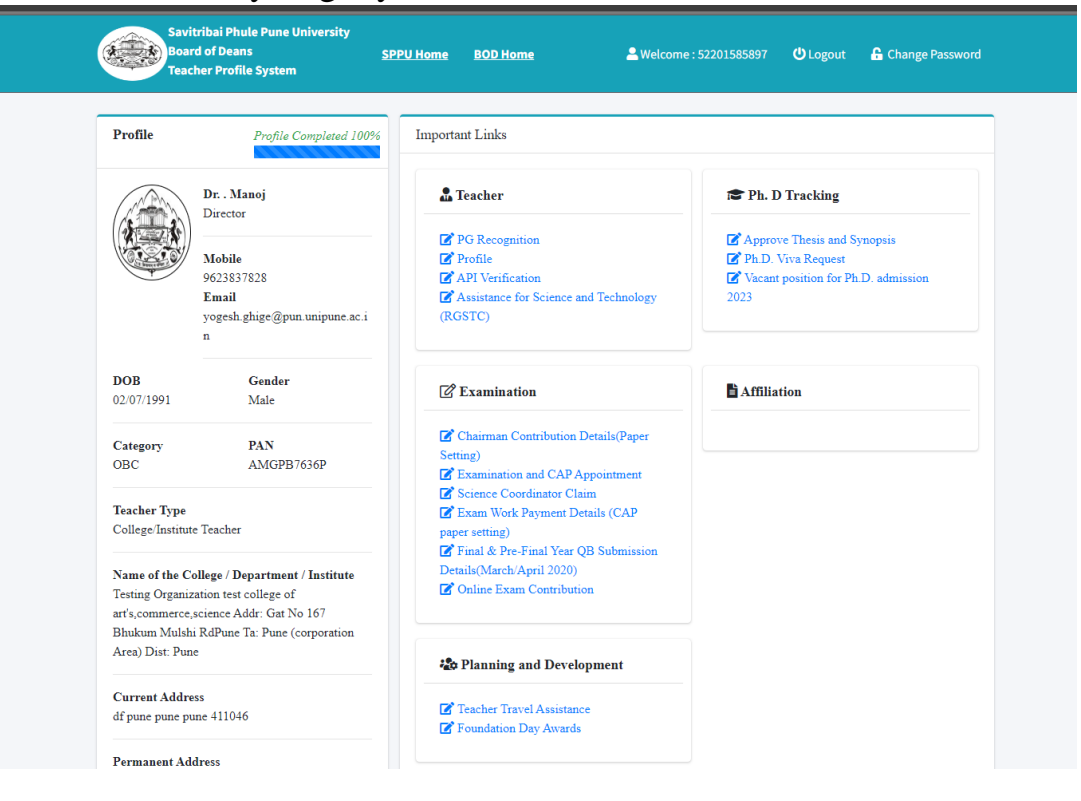

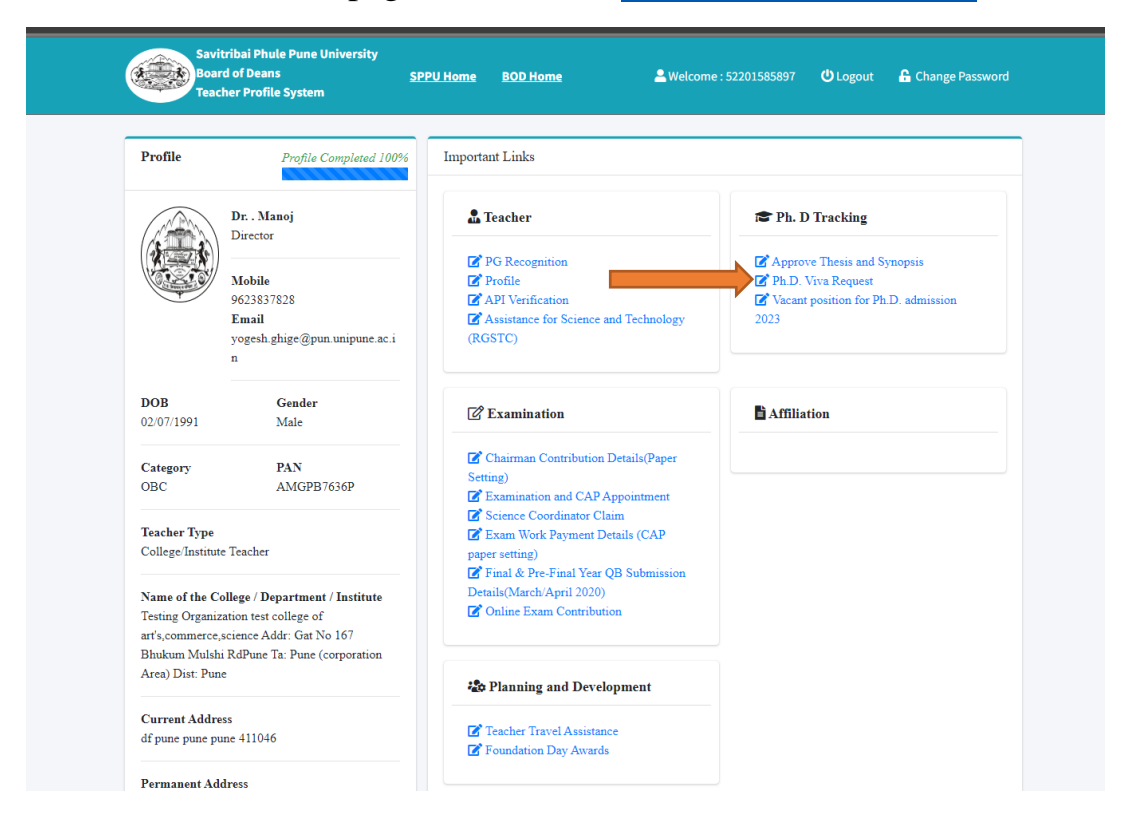

4. On Dashboard page Click on the **[Ph.D. Viva Request](http://bcud.unipune.ac.in/PHDTracking/Guide/VivaRequest.aspx)** Button

5. Next you will be see that students requests on that page all generated requests table actions click on **Upload Declaration/Cancel Admission** Button

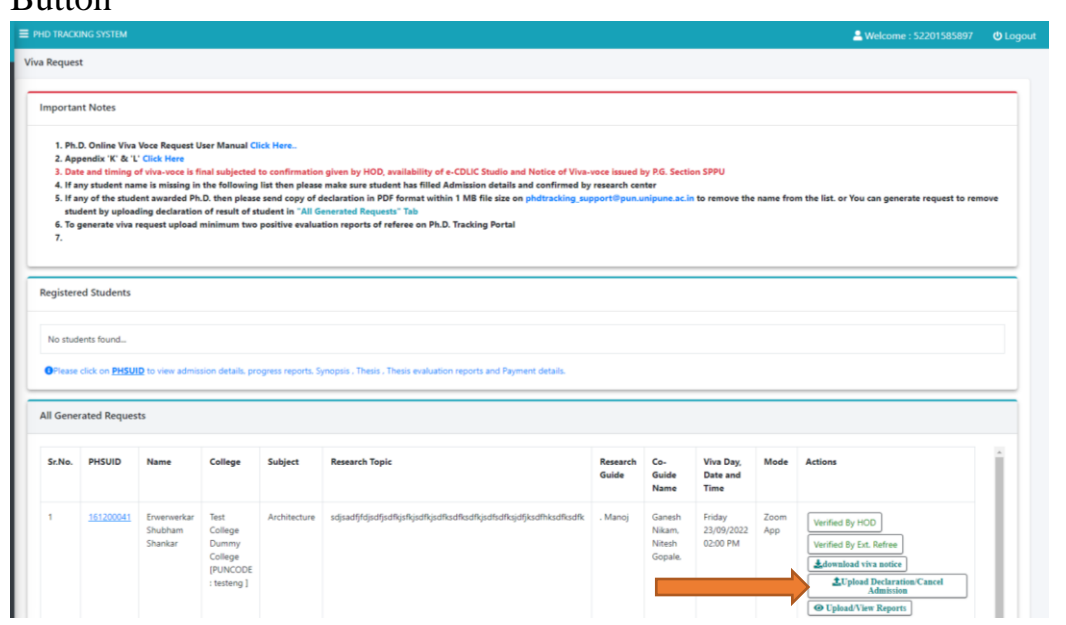

6. After clicking button then you see upload document box you will chose your upload /cancel document and upload a file and then click upload button. After click that button saved your response.

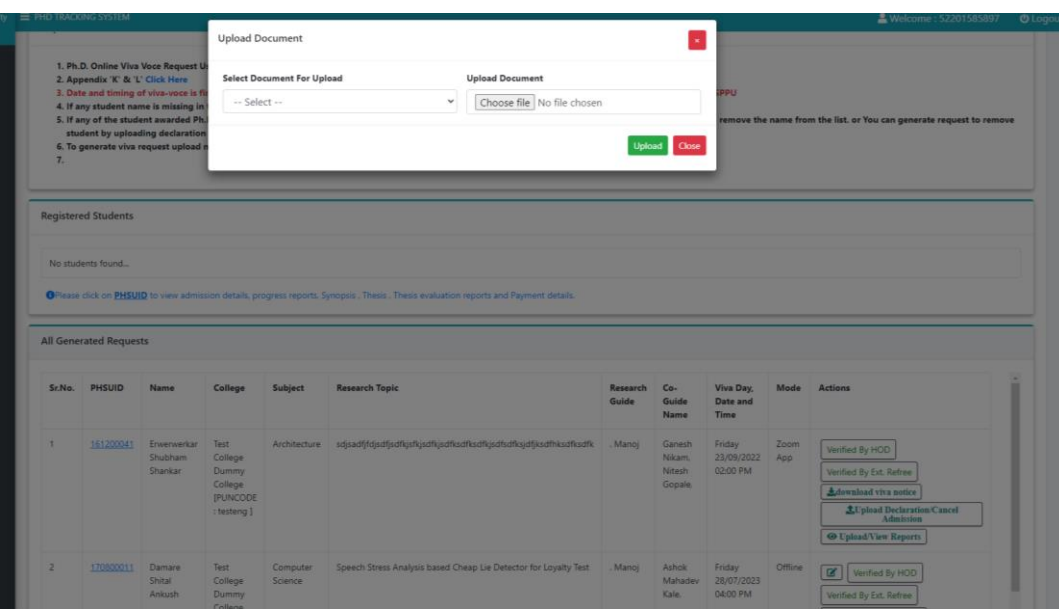